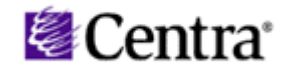

## **Istruzioni di accesso al sistema di videoconferenza**

## **Utenti che si connettono per la prima volta**

- 1. Accedere all'indirizzo http://195.176.178.46
- 2. Cliccare su *Log In* dal menù laterale a sinistra
- 3. Inserire la propria Login e la propria Password (le stesse che utilizzate per accedere alla piattaforma Blackboard)
- 4. Confermare
- 5. A questo punto ci si trova nella sezione *My Schedule*, in cui appare tra gli eventi in essere (Upcoming) la dicitura della sessione di videoconferenza a cui siete iscritti. Cliccare la voce *Attend* presente sotto di essa.
- 6. Confermare l'installazione del software
- 7. Attendere che l'installazione sia ultimata (*Preparing to load… Please wait*)
- 8. Dovrebbe apparire in questo momento una finestra con la procedura guidata di controllo della impostazioni audio. In particolare:
	- *Audio Wizard Playback setting* (controllo impostazioni di ricezione audio, verificare il funzionamento delle proprie casse ciccando su Play)
	- *Audio Wizard Microphone setting* (controllo delle impostazioni di trasmissione audio, verificarne il funzionamento ciccando su Test)
	- *Mode Setting* Il servizio vi chiederà di selezionare *Speaker Mode* (casse) o *Headphone Mode* (cuffie). Scegliete la modalità che preferite. Cliccare su *Next*.
- 9. A questo punto siete connessi. Vi apparirà una finestra nuova con alcune funzionalità. Ecco alcune semplici regole a cui siete pregati di attenervi:
	- Per poter parlare dovete cliccare sulla mano e attendere che il moderatore vi dia la parola;
	- Per parlare tenete schiacciato il pulsante CTRL;
- 
- Per accedere alla chat cliccate sul pulsante con la tastiera e il fumetto.
- Se uscite e volete rientrare, una volta loggati, cliccate nuovamente su *Attend*.

## **Utenti che si sono già connessi al sistema**

Seguire le indicazioni dal punto 1 al punto 5 e le indicazioni del punto 9.

Per qualsiasi problema potete contattarci al numero **02 2399 9627**.

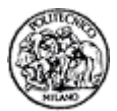